- vertraulich | confidential -

# KVNO-Notdienstpraxen

# Anleitung Citrix-Anmeldung mobile Benutzer

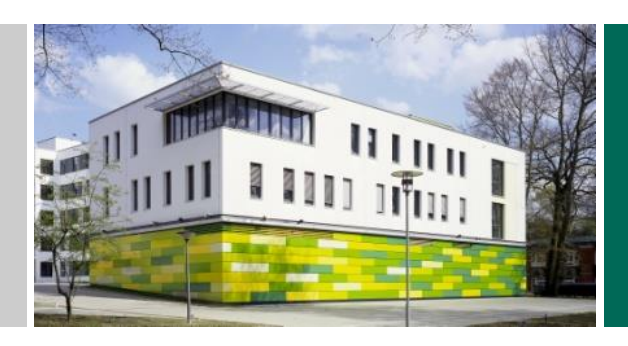

akquinet AG Paul-Stritter-Weg 5 22297 Hamburg

Version 1.3 24.05.2023

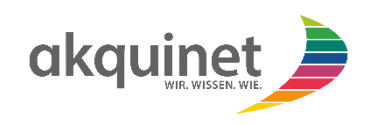

# ANLEITUNG CITRIX ANMELDUNG MOBILE BENUTZER

# Inhaltsverzeichnis

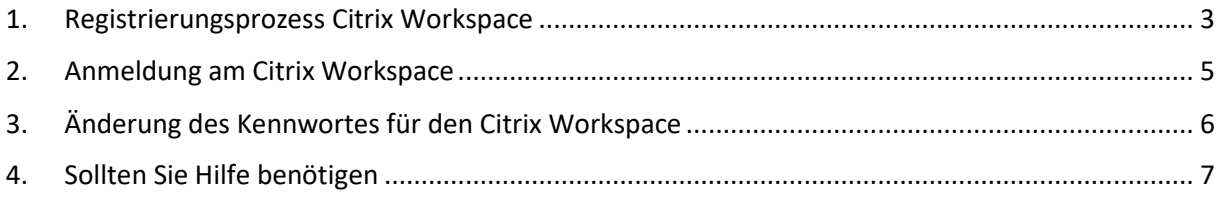

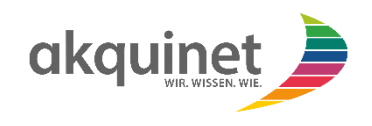

### <span id="page-2-0"></span>1. Registrierungsprozess Citrix Workspace

Zur Anmeldung an den Citrix Workspace ist eine Zweifaktor-Authentifizierung notwendig. Die Registrierung für die Zweifaktor-Authentifizierung müssen Sie nur einmalig durchführen. Danach können sie direkt zur Anmeldung im Citrix Workspace übergehen.

Bitte geben Sie in Ihrem Webbrowser dazu folgende Adresse ein:

[https://qty3ea9x7agh.cloud.com](https://qty3ea9x7agh.cloud.com/)

Es öffnet sich das Anmeldefenster von Citrix:

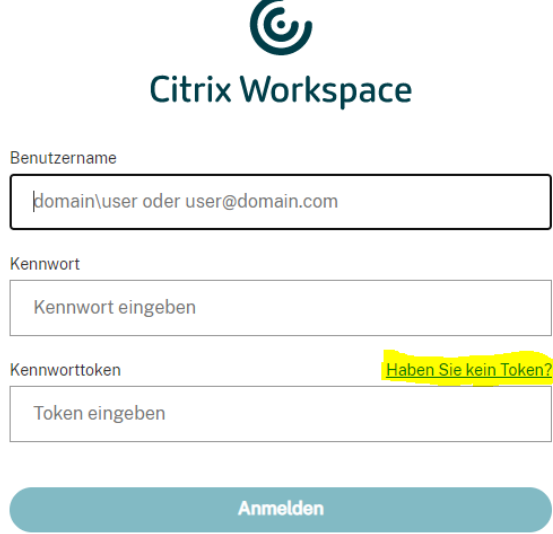

Klicken Sie bitte zunächst den Link "Haben Sie kein Token?" an. Es erscheint folgendes Fenster:

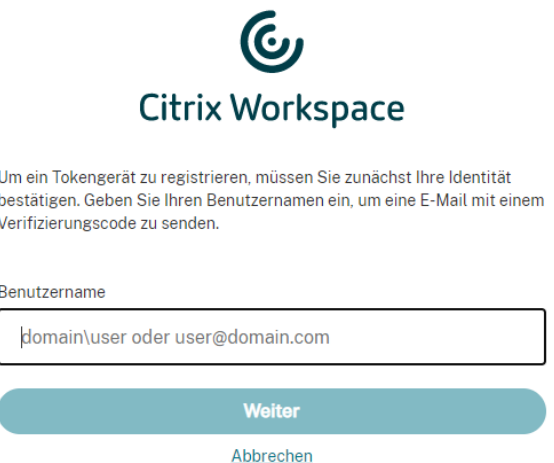

Hier geben Sie bitte Ihren Benutzernamen ein, z.B. [max.mustermann@kvnondp.com](mailto:max.mustermann@kvnondp.com) bei GMG-Benutzern oder die LANR, z.B. [999999999@kvnondp.com](mailto:999999999@kvnondp.com), bei Ärzten. Sofern Sie einen mobilen Benutzer beantragt haben, haben Sie bereits ihre Anmeldedaten, bestehend aus Benutzername und Passwort, erhalten.

Nach klicken auf "Weiter" erhalten Sie eine E-Mail mit einem Verifizierungscode an die im Benutzerkonto hinterlegte E-Mail-Adresse.

- vertraulich | confidential -

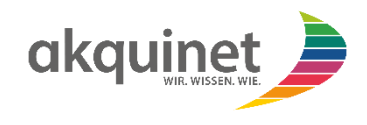

Im nächsten Fenster geben Sie den Verifizierungscode aus der E-Mail und das Passwort Ihres Citrix Kontos ein:

 $\mathbf{c}$ 

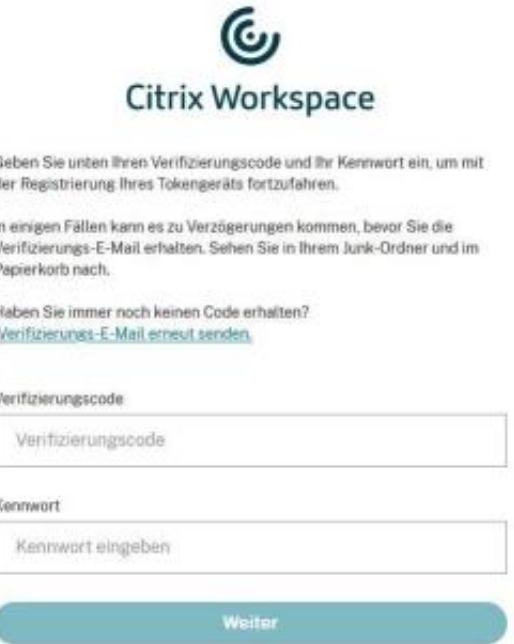

Anschließend erscheint eine Kurzanleitung von Citrix, wo der benötigte QR-Code für eine Authenticator App angezeigt wird. Bitte befolgen Sie die Anweisungen:

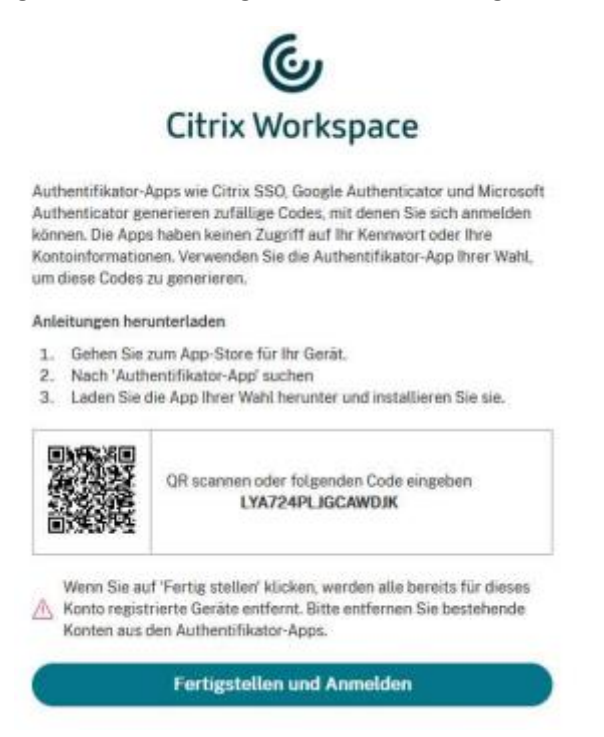

Als App für die Zwei-Faktor-Authentifizierung empfehlen wir die Microsoft Authenticator App. Bitte richten Sie entsprechend der Anleitung die App ein. Sie können auch jede andere Authenticator App benutzen, die das TOTP-Verfahren unterstützt.

Nach erfolgreicher Registrierung in der Authenticator App klicken Sie auf "Fertigstellen und Anmelden".

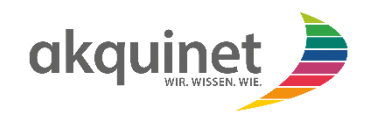

## <span id="page-4-0"></span>2. Anmeldung am Citrix Workspace

Bitte geben Sie in Ihrem Webbrowser dazu folgende Adresse ein:

#### [https://qty3ea9x7agh.cloud.com](https://qty3ea9x7agh.cloud.com/)

Es öffnet sich das Anmeldefenster von Citrix:

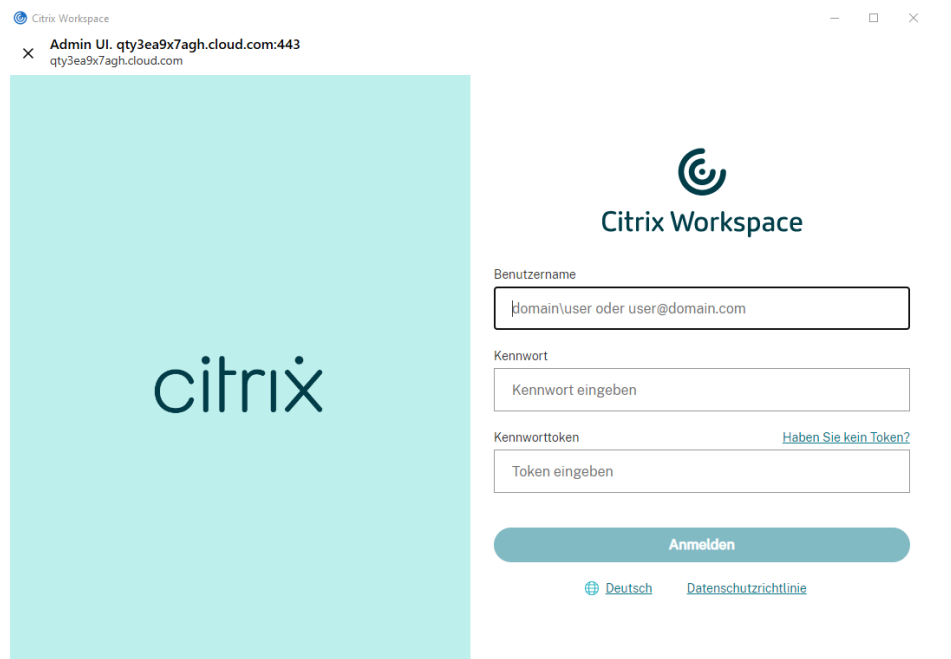

Hier sind der Benutzername und das Kennwort Ihres persönlichen Benutzers, z. B. KVNONDP\max.mustermann oder [max.mustermann@kvnondp.com](mailto:max.mustermann@kvnondp.com) bei GMG Benutzern oder die LANR, z.B[. 999999999@kvnondp.com](mailto:999999999@kvnondp.com) , bei Ärzten einzugeben.

Das Feld "Kennworttoken" befüllen Sie mit einem generierten Token aus der App, die Sie gemäß Arbeitsschritt 1 eingerichtet haben.

Es öffnet sich ein weiteres Fenster, in dem Sie bitte "Webbrowser verwenden" anklicken.

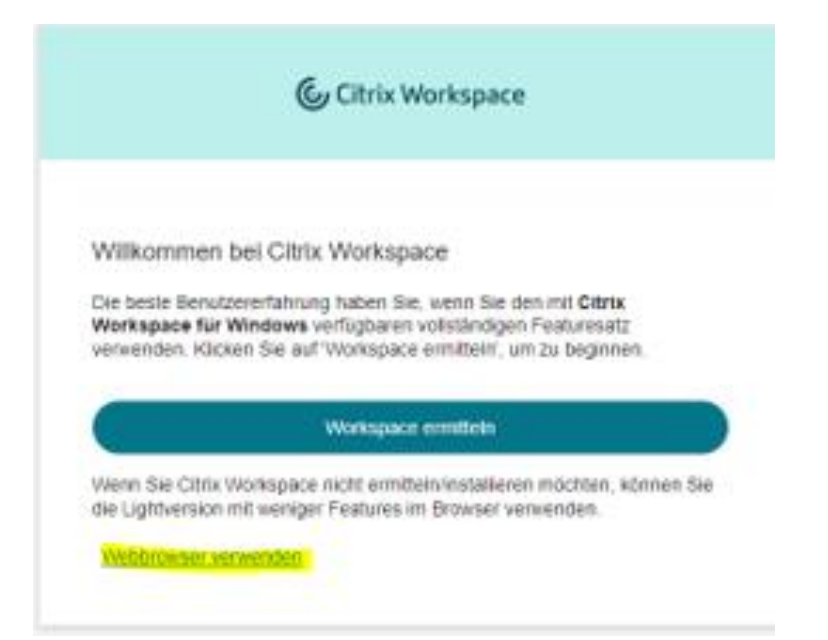

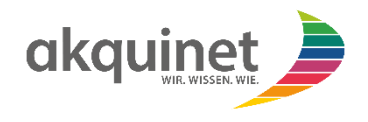

Es öffnet sich der Citrix Workspace. Hier können Sie über das Icon "Duria<sup>2</sup>" die Anwendung öffnen. Sie haben für die Anmeldung und die weiteren Funktionen in Duria<sup>2</sup> eine gesonderte Anleitung erhalten.

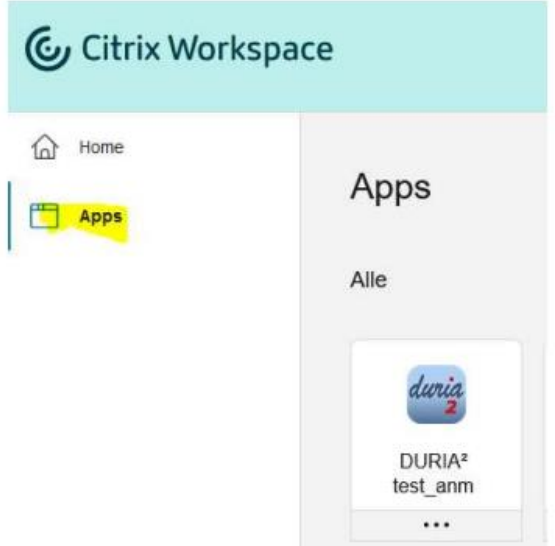

## <span id="page-5-0"></span>3. Änderung des Kennwortes für den Citrix Workspace

Klicken Sie oben rechts im Workspace auf das Benutzersymbol, gekennzeichnet durch den Anfangsbuchstaben des angemeldeten Benutzernamens.

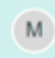

In dem aufgehenden Kontextmenü wählen Sie den Punkt Kontoeinstellungen aus.

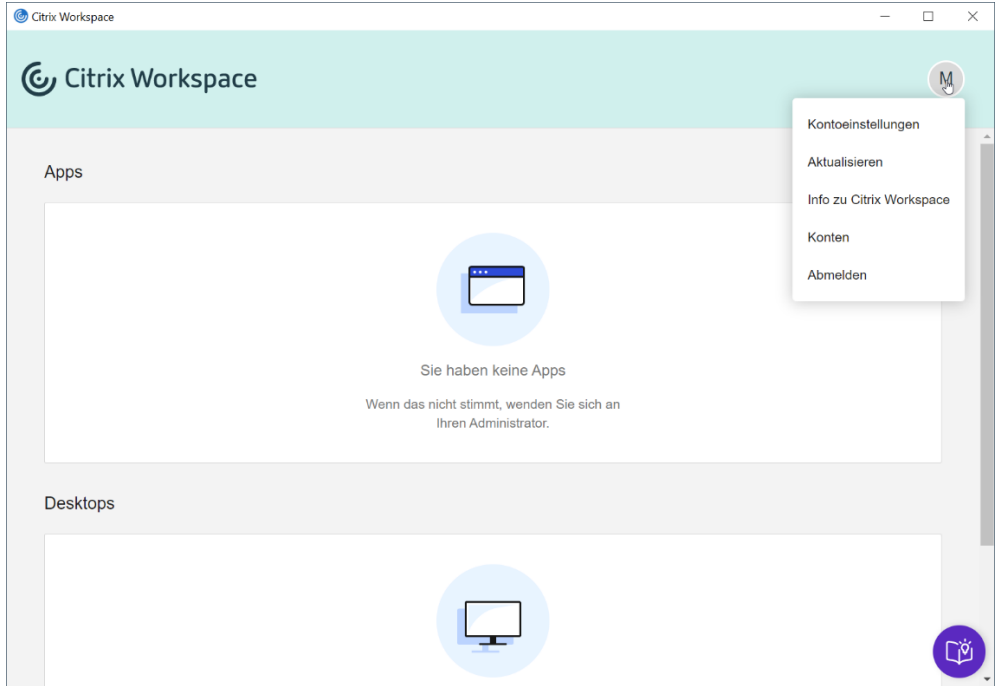

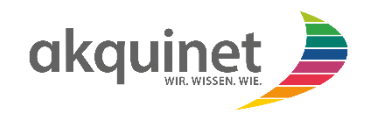

Wählen Sie aus dem folgenden Dialogmenü den Punkt Sicherheit & Anmeldung aus. Sie werden nach dem aktuellen Kennwort gefragt und können dann das neue Kennwort eingeben. Dies müssen Sie auch noch ein zweites Mal bestätigen.

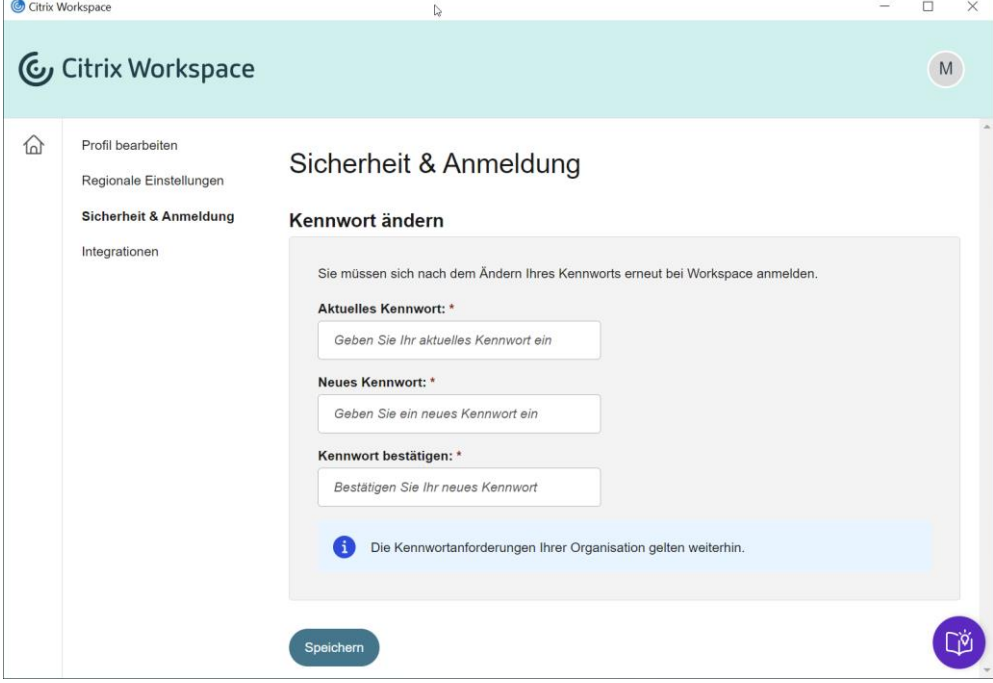

Das Passwort muss der aktuell gültigen Passwortrichtlinie der KVNO entsprechen. Zurzeit gelten folgende Regeln:

- Passwortlänge mindestens 12 Zeichen
- 4 verschiedene Merkmale, wie Groß- und Kleinschreibung, Sonderzeichen und Zahl
- Mindestens 3 der vier Merkmale müssen verwendet werden

#### <span id="page-6-0"></span>4. Sollten Sie Hilfe benötigen

Wenn Sie bei der Anmeldung Hilfe benötigen, dann können Sie sich an folgende Supportkontakte der akquinet wenden, wie sie auch im Supportmerkblatt aufgeführt sind.

Der Servicedesk ist zu folgenden Servicezeiten für Sie erreichbar:

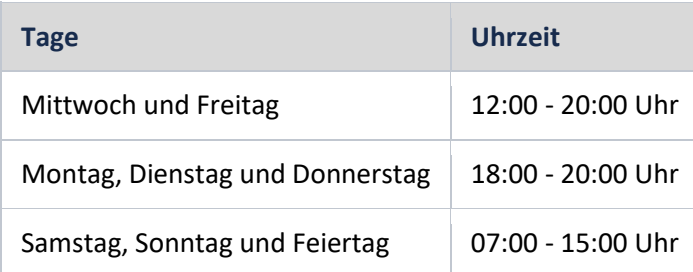

Telefonischer Support: 040 33 46 09 69

E-Mail-Support: [kvno-ndp-support@akquinet.de](mailto:kvno-ndp-support@akquinet.de)